#### **Handheld App – 4.0.20**

#### **Update Details:**

\*\* Enhancements

\* Implement Compulsory Covers

#### **Implement Compulsory Covers**

This function adds the ability for the Handheld app to prompt for Covers.

When the Prompt for Covers setting is enabled in Idealpos, the Handheld app will display a prompt to enter the number of covers when selecting a table and pressing the Start Order button. The covers prompt will be pre-filled with the default number of guests for the table and you have the option to accept the default number of guests or enter a new value for the number of guests using the on-screen numeric keypad. The Covers prompt will only be displayed when Starting an order for an empty table. When Starting an order for a table which already has a status, the prompt for Covers will not be displayed.

This setting is controlled via the Yes/No options in Idealpos and is explained further below as the behaviour of the Covers prompt on the Handheld app differs depending on if the Prompt for Covers setting is enabled or disabled:

- When Prompt for Covers is enabled in Idealpos > Yes/No options, the Handheld app will display a prompt to enter the number of covers after selecting a table and pressing the Start Order button. The Guests field will also be hidden in the Handheld app when Prompt for Covers is enabled, regardless of whether or not the Hide Guest Field is enabled in the Handheld app settings.
- When Prompt for Covers is disabled in Idealpos > Yes/No options, the Handheld app won't display a prompt to enter the number of Covers. The Guests field will be displayed if the Hide Guest Field setting is not enabled in the Handheld app settings.

Note that in order for this function to be utilised, you need to have Idealpos 7 build 53 or higher installed. If you update the Handheld app but don't update Idealpos 7 to build 53 or higher, the Handheld app will not retrieve the Prompt for Covers setting from Idealpos and the app will continue to operate as it did previously regarding the number of Guests/Covers feature (that is, you need to manually enter the number of Guests into the Guests field within the Handheld app when placing an order on a table).

Also note that the Prompt for Covers setting in the Yes/No options needs to be enabled for the POS terminal which is acting as the POSServer for the Handheld app to show the Covers prompt.

To begin, go to Setup > Yes/No options > Enter Keyword Search: prompt for covers

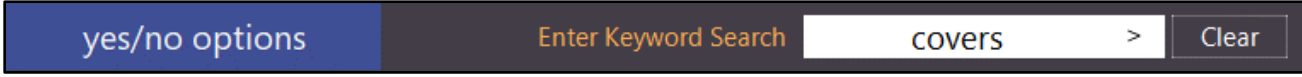

If you want Prompt for Covers to appear on all POS terminals, click into the All column next to the Prompt for Covers option. By enabling the Prompt for Covers option on all terminals, the Handheld app will also use the setting. However, if you choose to only enable the Prompt for Covers setting for specific POS terminals, make sure that the terminal acting as the POSServer has the Prompt for Covers option enabled in order for the Handheld app to display the Covers prompt.

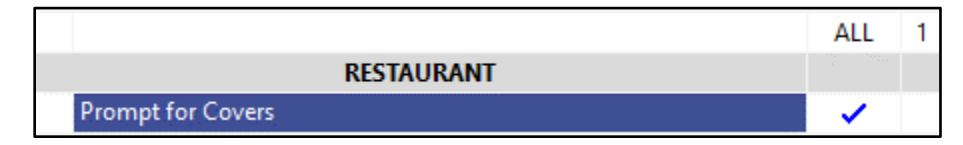

After making the change, close the Yes/No options screen.

You may also want to set the default number of Guests for each table that you have in your restaurant. To do this, go to Setup > Restaurant > Table Maps > Select a Table Map > Modify

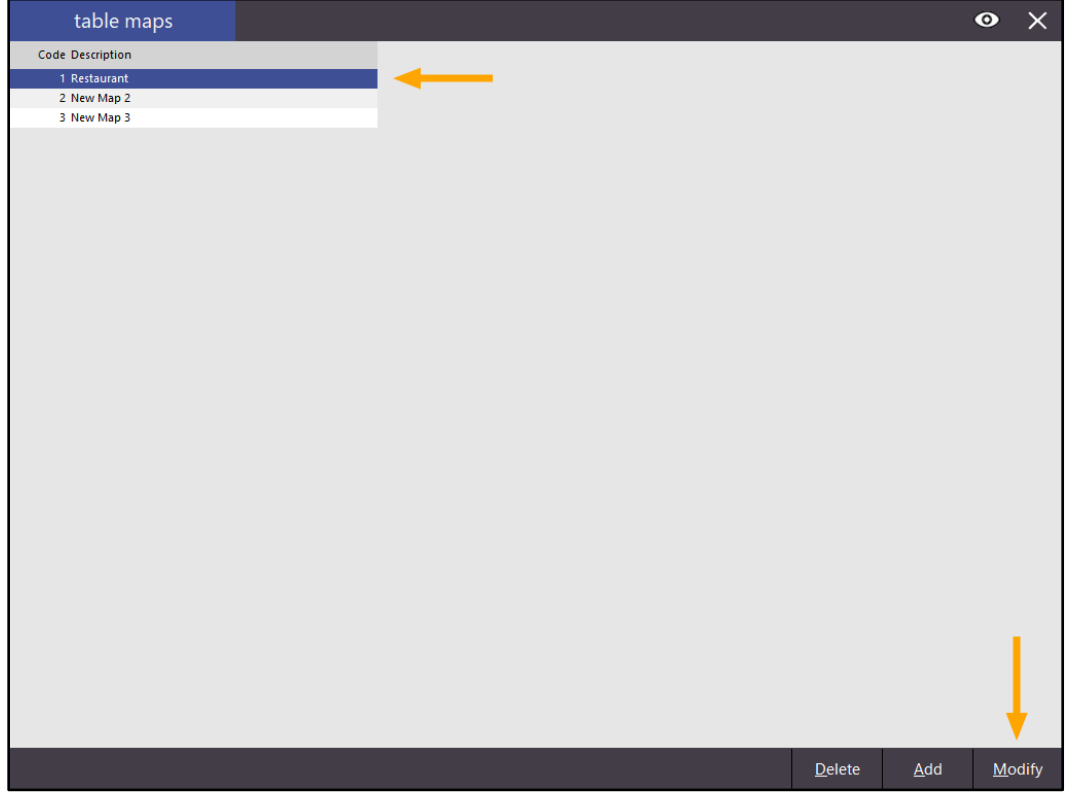

Right click on a table within your table map > Covers > Select the number of default covers for the table

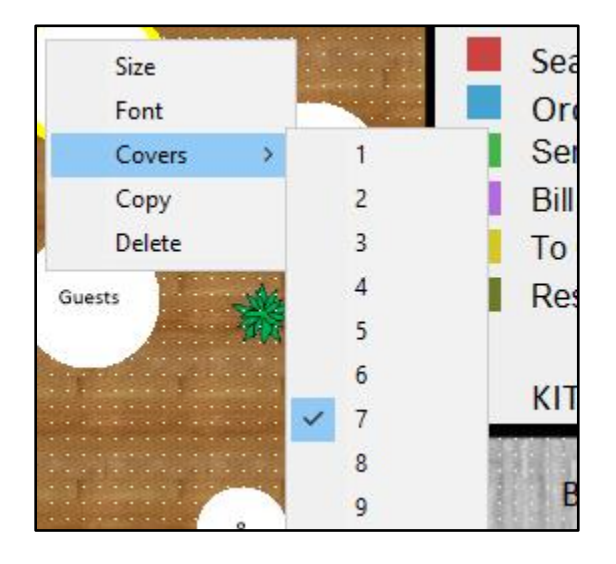

If the table already has a default number of covers set, you will see a tick next to the number of covers that have been set for the table. In this case, you may either leave the default number of covers for the table, or you can select a new default number of covers for the table by selecting the desired value from the list. The default number of guests for a table are also displayed if you hover your mouse cursor over a table.

Repeat the above process for all the tables in your restaurant.

Once finished, press the 'Save' button at the bottom right corner of the screen to save your changes.

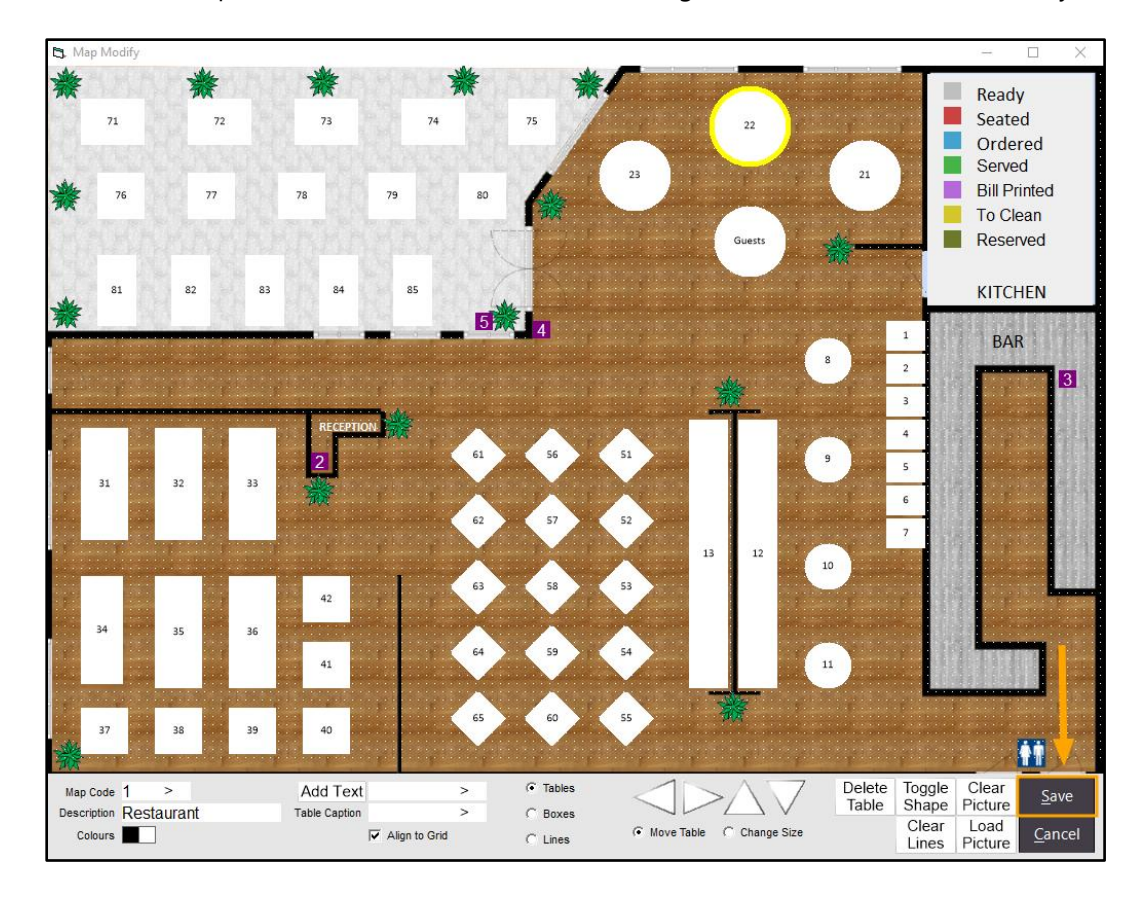

If you have multiple table maps in your restaurant, select the next table map in your restaurant and press Modify, then repeat the above process to update the number of covers for each table.

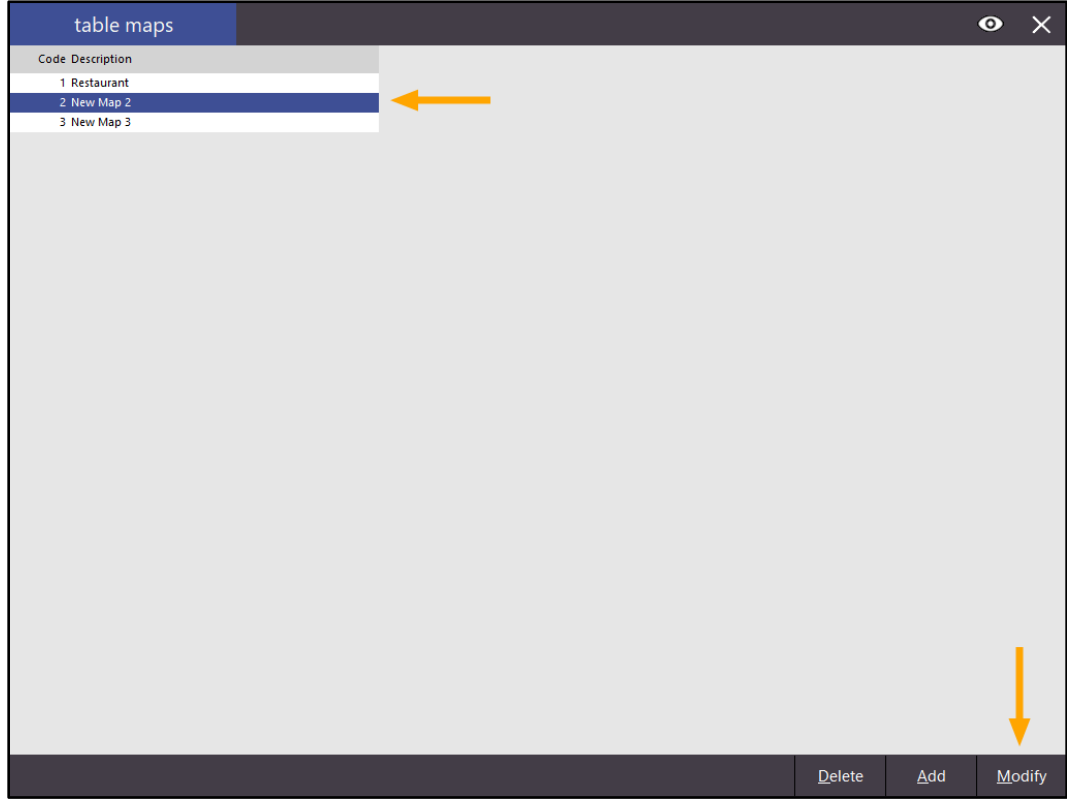

Once you have set the default number of covers for all the tables in your restaurant, you may close the Map Modify and Table Maps screens.

If the Handheld app is already open on your iOS device, then press Settings > Download Program Data This will download the latest program data which includes the above changes which have been made.

![](_page_4_Picture_2.jpeg)

Otherwise, if the Handheld app is not already open on your iOS device, open the app. The Program Data will automatically download when starting the app.

Now select a table from the table map which has a default number of guests configured and press Start Order

![](_page_4_Picture_5.jpeg)

The Prompt for Covers will appear and will show the default number of guests for the table.

To accept the default number of guests, press the OK button.

If you want to seat a different number of guests than the default amount, enter the new value using the on-screen numeric keypad and press OK.

![](_page_5_Picture_3.jpeg)

If you select a table that doesn't have a default number of guests configured, the default number of guests will show as 0.

![](_page_5_Picture_37.jpeg)

Add Items to the Order as you normally would, then send the Order by pressing Send > Finalise

![](_page_6_Picture_20.jpeg)

Finally, press the Send button to send the order

![](_page_6_Figure_4.jpeg)

After the order is sent, Kitchen Receipts will be printed for the Stock Items that were added to the order and will include the number of covers on the Kitchen receipts.

![](_page_7_Figure_1.jpeg)

In addition, the number of guests will also be displayed when viewing table details from the Table Map screen in Idealpos.

![](_page_7_Picture_3.jpeg)

After pressing Details, the Table Details are displayed which include the number of Covers that were entered from the Handheld app

![](_page_8_Picture_12.jpeg)